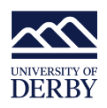

# Building on the basic search

# Library Plus

We subscribe to many databases which are subject, discipline or broad category specific e.g. CINAHL Plus is a nursing & allied health literature database, or MEDLINE is a medical database that covers: medicine, nursing, radiography, public health, veterinary medicine and so on.

Because no single database can index all articles in the world on a topic, if you were going to search individual databases then you would have to search 4 to 5 in order to get a fairly decent level of coverage of what articles are out there. When doing final year projects, dissertations and so on you *may* find it's better to search these individual databases but to begin with, when you're just starting to get to grips with the electronic resources, Library Plus is a good place to start.

Library Plus is sometimes called an 'aggregate database' or a 'federated search' which is a fancy way of saying that you put your search terms into Library Plus and it will search lots of databases for you, all in one go.

The benefit of this type of search is that you won't have to search individual databases one by one. The drawback is you can become overwhelmed by the number of results the database shows you.

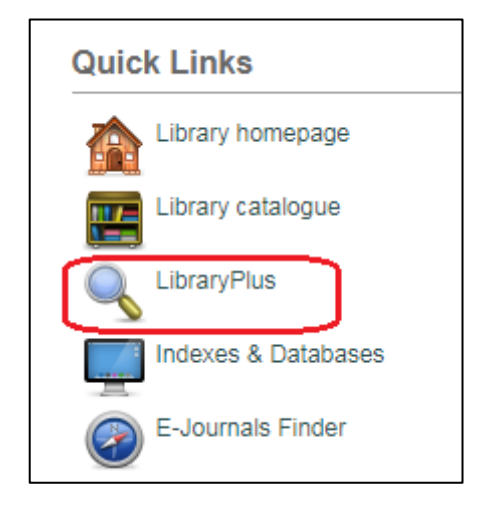

Let's have a look at how this works.

On the LibGuides home page (https://libguides.derby.ac.uk), in the Quick Links box on the left-hand side of the screen, click on the link for **Library Plus**

You may be asked to log in to UDo a second time when you click on the link – this happens. You'll then be taken into the basic search screen

#### REMEMBER!

Database search boxes (and search engine search boxes) all operate on the assumption that you want to find **all** of the words you type in, all together in the same document/ web page/ resource. What this means is that, if you want to look for three

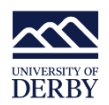

different words that refer to the same thing e.g. **experience** or **perception** or **attitude**, then it's up to **you** to tell the database that it shouldn't look for everything all together but that it should look for *any* of your words.

You *can* do this type of search in a single search box (as in the Basic screen) or in multiple search boxes (as in the Advanced screen) and you may find one easier to use than the other so give them both a go and see which you prefer. (There is a separate guide to using the advanced search function in Library Plus).

# Example

I want to search for qualitative research that is looking at the barriers to effective hand hygiene among nurses

Search Terms 1

Immediately, I can see four terms I want to see in my results:

#### **qualitative / barriers / hand hygiene/ nurses**

But! There are a couple of things I need to consider before I type my terms into the database.

#### Variations

1. What if the author writing about that topic didn't use **hand hygiene**, but instead used **hand washing** or **handwashing**? I'll need to make sure I look for the variations *as well as* the original term from my research topic to make sure I don't miss anything.

When I'm typing this out into a search box I need to:

- (a) Enclose my search terms so that the database knows they belong together – I do this using **round brackets**;
- (b) I need to remember to tell the database that I want to find *any* of my terms, so I'll need to use the command **OR** to make sure it doesn't look for all of my words in one place; and,
- (c) I need to make sure that, where I have a phrase I want to find (a sequence of two or more words that have to appear in a particular order) the database knows to look for the phrase specifically and I do this by enclosing the phrase in speech marks (double quotes).

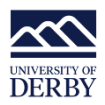

If I *don't* do this then database will look for the words no matter where they appear in the record – they're not guaranteed to be next to each other as a phrase.

So, I set it out like this:

### **(handwashing OR "hand washing" OR "hand hygiene")**

#### Remember!

As you type, the database will offer suggested terms but it **won't** include the speech marks so you could end up with an inaccurate set of results that don't truly reflect what's available on the topic if you just click what you're offered. Make sure you use the tools to get the most out of your search strategy.

#### Search Terms 2

- 2. The next part of my search is *barriers* I want to look for both the singular and plural of this term (barrier/ barriers) and I can guarantee the database will do this for me if I type in **barrier\***
	- a. The asterisk \* after the last letter is called a **truncation symbol** and that's because it truncates—or cuts off—the end of the word and tells the database to look for any word that begins with that particular set of characters (sometimes referred to as the 'stem') no matter what ending appears after the asterisk.
	- b. The truncation symbol also works/ is recognised in search engines like Google or Bing

Our search strategy should now look like this:

#### **(handwashing OR "hand washing" OR "hand hygiene") barrier\***

#### Search Terms 3

3. Nurses is a term a bit like barriers in that I want to look for nurse/ nurses but I also wouldn't mind finding records that had nursing or nursed in them as well; so, once again, I'm going to use the truncation tool to get the database to do the work for me.

So the search terms in our search box should now look like this:

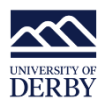

# **(handwashing OR "hand washing" OR "hand hygiene") barrier\* nurs\***

# Remember!

You can use the truncation symbol to look for all sorts of variant words but be careful in a database as large and diverse as Library Plus.

It's not recommended, for example, to look for **car\*** - yes, it will find care/ carer/ cared/ caring. It will also find car/ carbon/ carburettor/ carboniferous/ carabiner etc. so you'll end up with too many false positive results.

When truncating always ask yourself, 'If I truncate this word, this far back, what's the worst that could happen?' If the worst is tens of thousands of irrelevant results then you may have to truncate higher up the word.

#### Search Terms 4

4. My fourth term, **qualitative**, is there because I don't just want to know how many people were involved in studies, I want to know their thoughts, their rationale for not engaging in good hand hygiene practice. I don't necessarily have to search for this term—whether I do or not will depend on the number of results that I get when I've looked for my other terms and applied any limiting factors I want to introduce—but it is something I will look for when I read the abstracts of articles that look relevant. I will also be on the lookout for terms such as interviews/ questionnaires/ focus groups and surveys as these should also provide qualitative information.

So our search box in the Basic Screen of Library Plus should look like this:

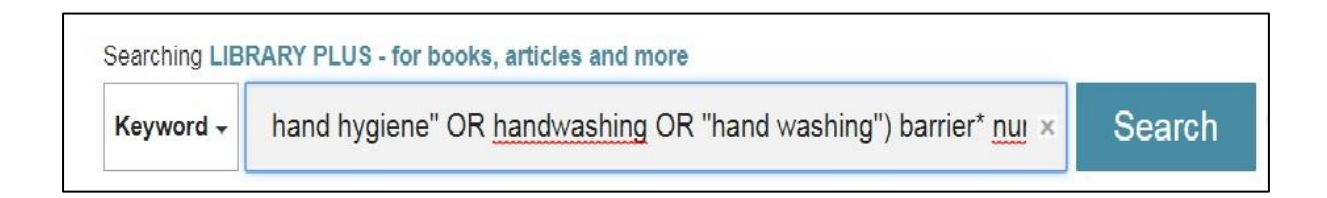

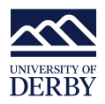

One thing to note is that, because this search was done in the basic screen, our results should all be full-text which means you can read the whole item.

(Obviously, if it's a print book you will need to reserve it/ hunt it down in the library yourself. E-books and e-articles can be opened from within the database or via a re-direct to the Library catalogue.)

#### Results

When we click on the Search button, we will then be shown any items (articles, books, e-books etc.) that match our search criteria. This mix of resources is due to Library Plus including our Library Catalogue in the list of databases it searches.

Most of the time you will need to narrow the results you're given a little more; it's quite unusual to do a good search and just get 20-30 results without having to do anything else.

One of the things that we can do is use the limiting sidebar to help us narrow our results down further. The sidebar is divided into sections and only some of each section is visible; where there may be more options to choose from you will see a **Show More** link at the bottom of that section.

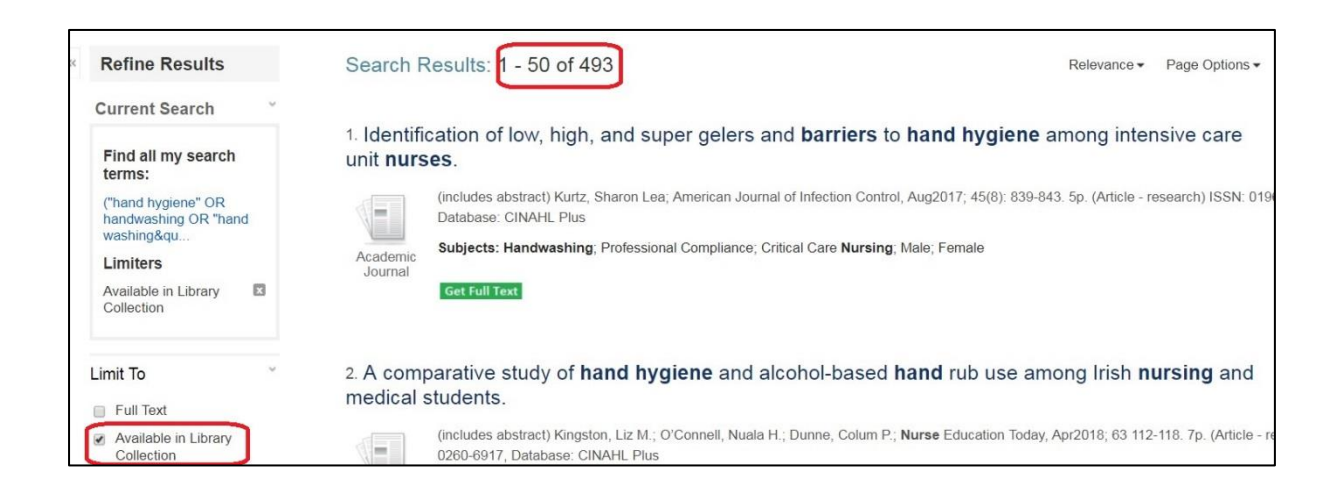

My search has given me 493 results and I've noted in the image the 'Available in Library Collection' pre-set.

#### Reducing results

The first part of the sidebar I need to use to narrow this search a little is the top, **Limit To** section. And, because I need to see all available options, I need to click on the **Show More** link.

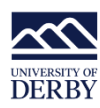

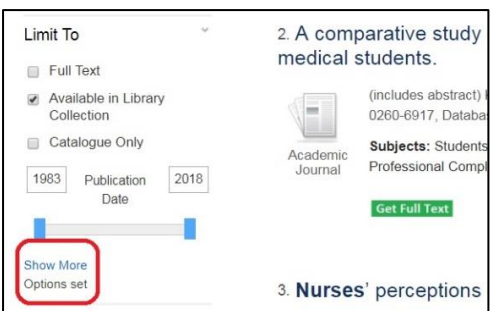

Clicking on that link will open up the Options box and from there I will tick a box next to the term **Peer Reviewed** and I will also change the date range I want to see items from so that it's limited to the last ten years.

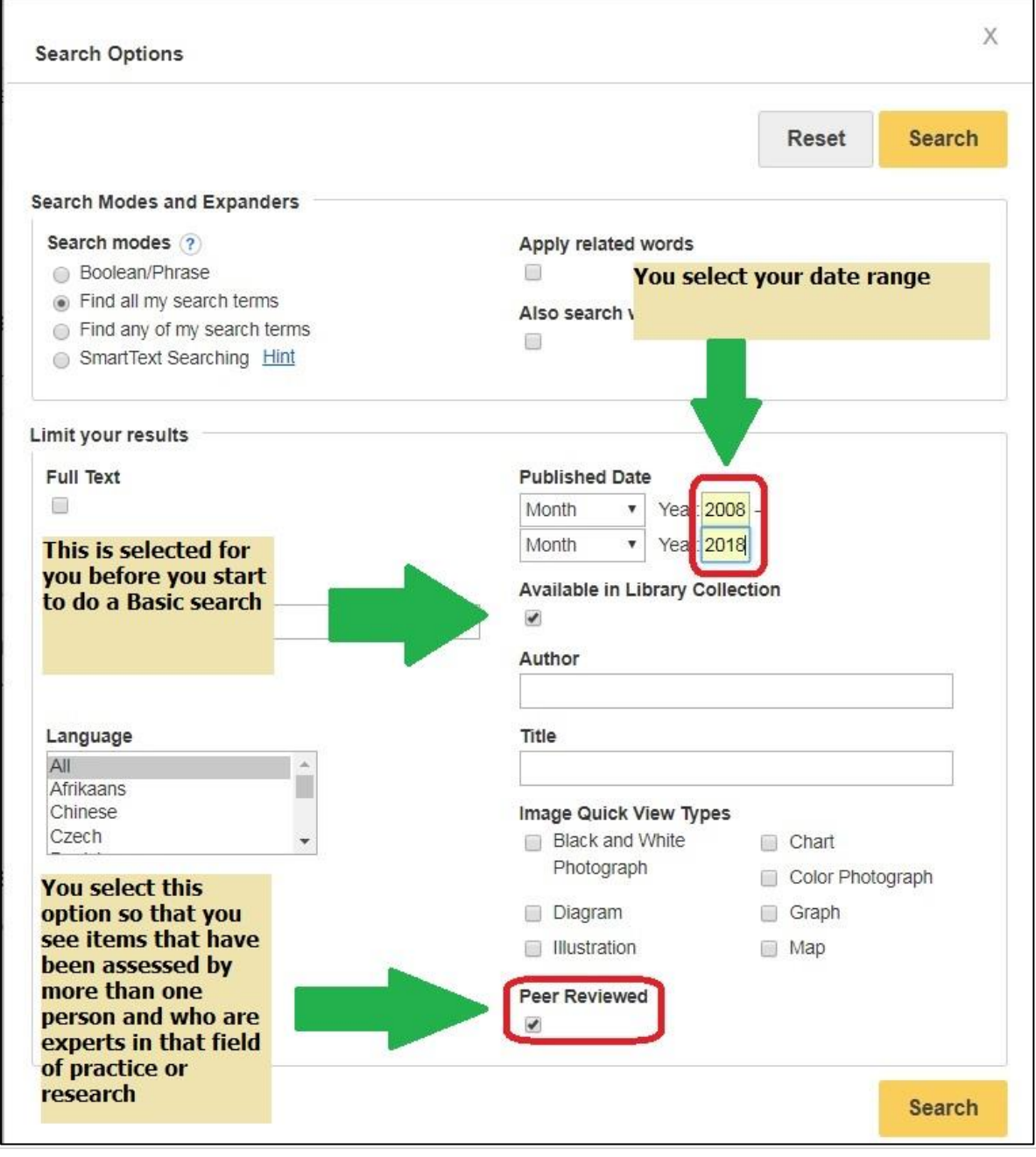

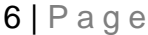

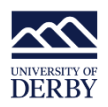

Click on one of the Search buttons when you've made your selection.

You should see that your results have gone down a bit.

#### Limiting Results 2

The next part of the sidebar to look at is **Source Types** and here all of the options fit in the section so there's no **Show More** link; all you need to do is tick the box for the option you want. Here I would select **Academic Journals** (for future searches you may want to select different options.)

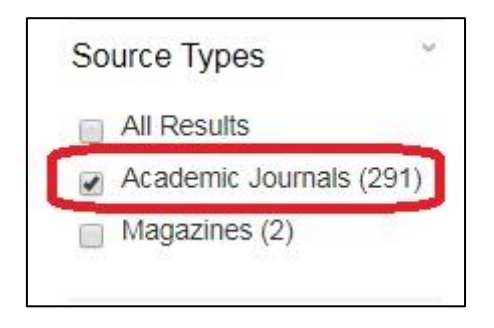

#### Limiting Results 3

The next part of the sidebar to look at is the one that has the header **Subjects**. Click on the little arrow to the right of the header to expand your options – you will only be shown the top 6 so you **will** need to click on the Show More link to see the full range of options being offered to you.

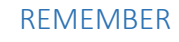

This is a curated list of subjects based on what you've looked for.

It is not a comprehensive list of ALL subjects on every one of the records in your results list.

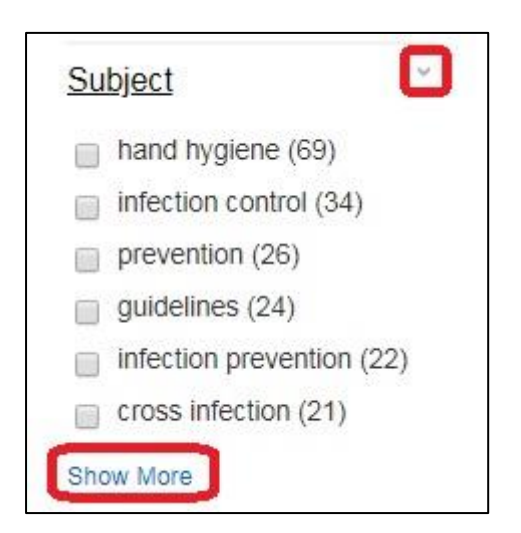

You must also select ALL subjects relevant to your topic as terms which seem related: infection control/ infection prevention could actually be from two different databases. If you select one and not the other there's the potential for you to have excluded a group of articles that are relevant from your results.

>See the next page for an example

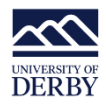

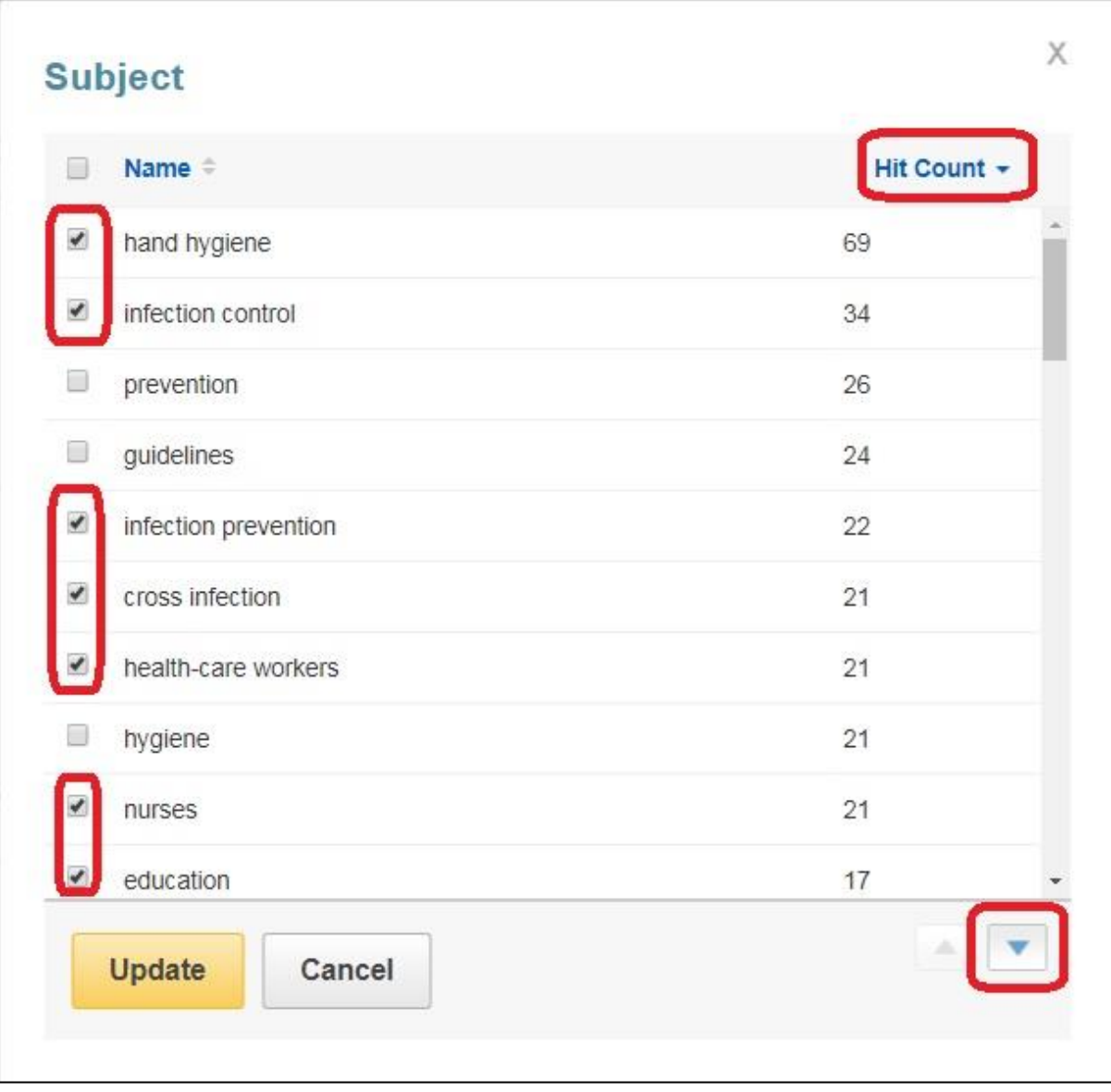

- The down arrow highlighted on the right will take you to the next 'block' of subjects to select.
- The Hit Count refers to the number of articles that that subject heading has been assigned to.
- Articles will have more than one subject assigned to them.

When you've selected everything that relates to the research topic (and this could be a lot), click on update and any records that don't contain at least one of those subject headings will be removed and you will be presented with a smaller set of results.

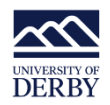

#### Limiting Results 4

The final selection to make from the sidebar is Language. Most databases do include international content so there may be some results in your list that are not in English, even if the title and abstract have been translated for readers' convenience.

Depending on the database the record is coming from the title of the article may be in English on the results page and then in a smaller font the title will be repeated in the language that the article has actually been written in.

If you are not a fluent reader of that language, then you will need to remove it from your results, and you can do this by clicking on the language header in the sidebar and ticking the box for English. If you are bi-lingual or multi-lingual and the languages you're a fluent reader of are present in this section, then you can tick multiple options to keep them in.

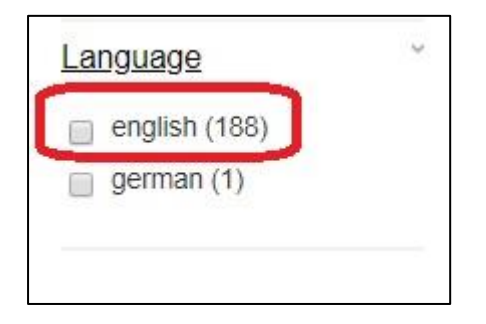

We've now reached the limit of what we can select from the sidebar. We have a set of articles (almost 200) that we need to screen to see which ones most closely match our research topic and we can do this by looking at the article title and abstract.

#### Changing how records are displayed on-screen

To make life easier, you can make Library Plus display the abstract (of each article that has one) all on the same screen.

To do this, look at your first result and above the title, on the right-hand side of the screen, you should see three options:

- Relevance
- Page Options
- **Share**

#### Click on '**Page Options'**

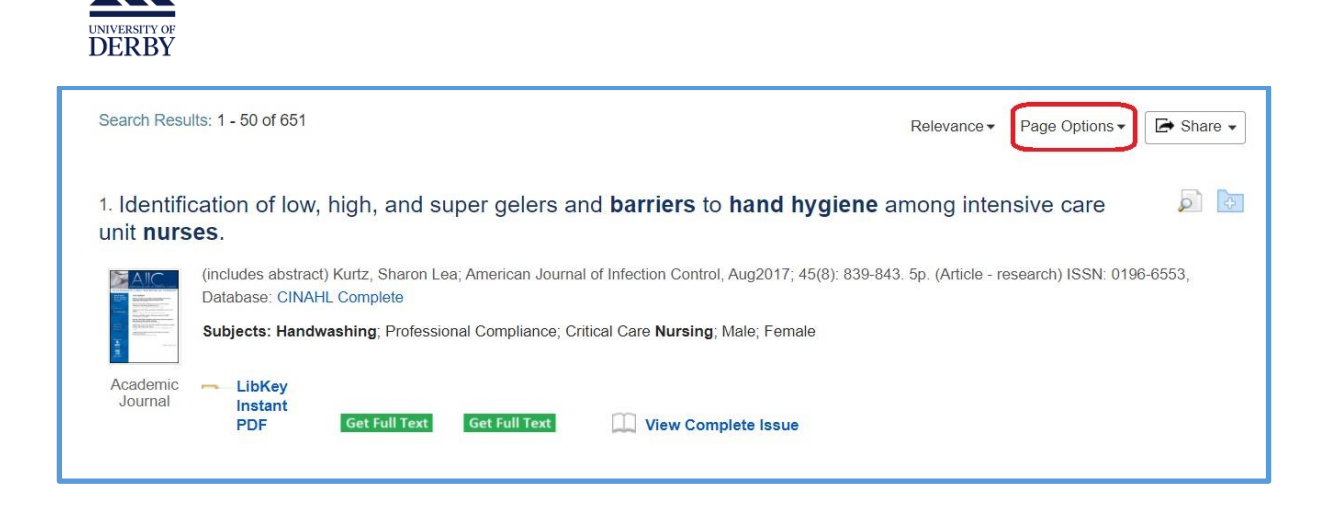

You should now see a drop-down menu of choices and it's a good idea to select that **50** records are displayed on-screen at any one time, and also that you see the **detailed** records of each item.

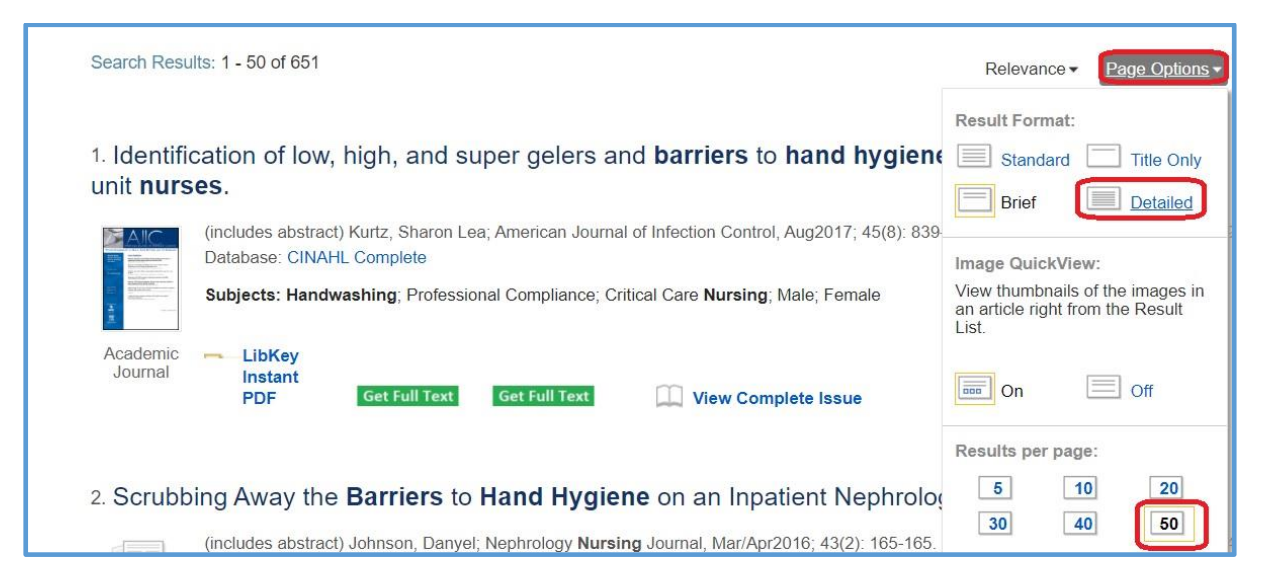

Once your settings have been updated, any record that contains an abstract should now be displaying it, so you don't have to click through.

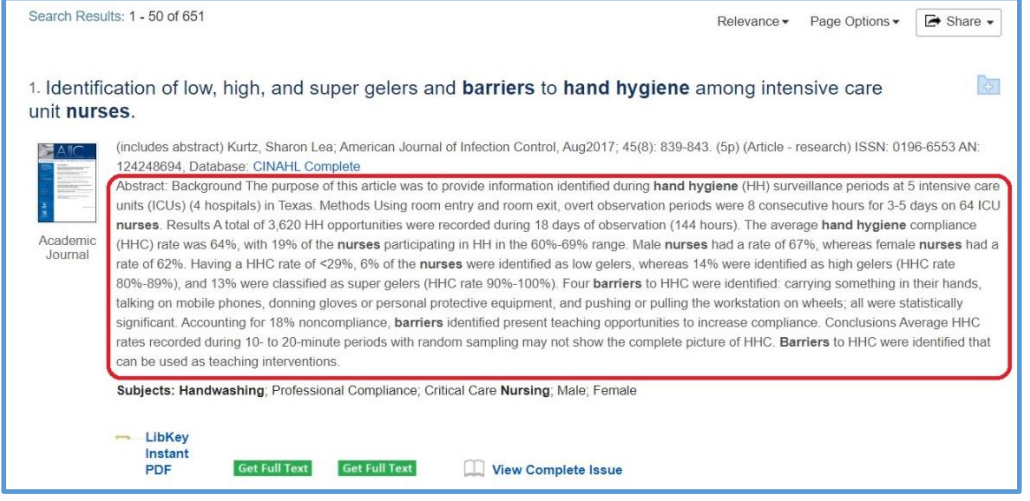

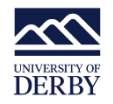

## Remember!

Records from the database Scopus often **don't** have an abstract in Library Plus but you will still usually be able to see it by click on the blue **View Abstract** button underneath the brief record.

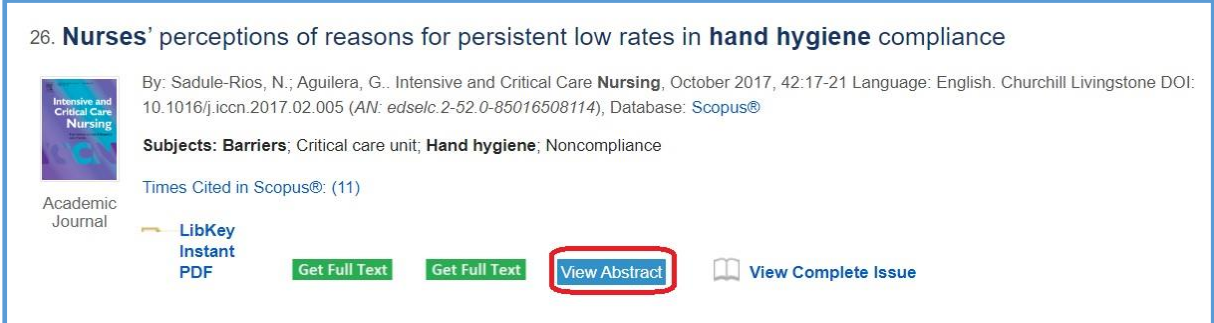

# **Duplicates**

Library Plus searches multiple databases in one go. This means that you could potentially have six databases all giving information about the same article to Library Plus and, initially, all of those records may be in your results list.

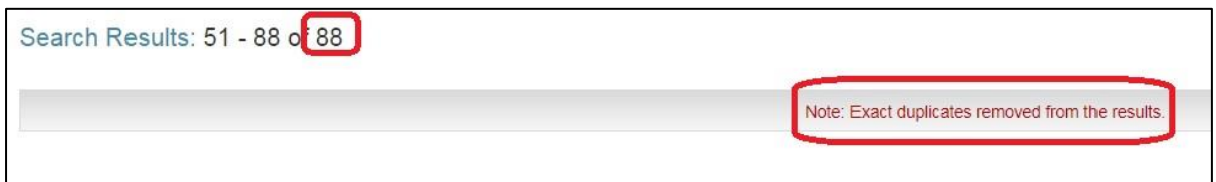

You can't *make* Library Plus remove duplicates; however, at some point in the review process, as you move from one page of results to another, it's not unusual for Library Plus to suddenly reduce the number of results it says you have with a little message saying:

There may still be some duplicate records in your results list as only **exact** duplicates will have been removed.

# Help!

This guide has been designed to act as a step forward to build on the basic search guide for Library Plus. You can adapt this to fit your subject/ research topic quite easily as the **process** of searching remains the same even if the **terms** you use vary.

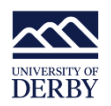

If you need further help, or if something doesn't work the way you expect, then you can:

Call the **Library** on (01332) 59 1215 or email them at **library@derby.ac.uk**